از طریق پورتال سازمان امور دانشجویان و از سربرگ خدمات، بخش اداره کل امور دانشجویان داخل را انتخاب و سپس در این قسمت جهت ثبت درخواست بر روی کمیسیون بررسی موارد خاص دانشجویان داخل کلیک نمایید.)تصویر 1(

**توجه بفرمایید** که متقاضی برای مشاهده این درخواست در منوی خدمات، باید حداقل یک مقطع دانشگاهی در پروفایل ثبت نام خود داشته باشد.

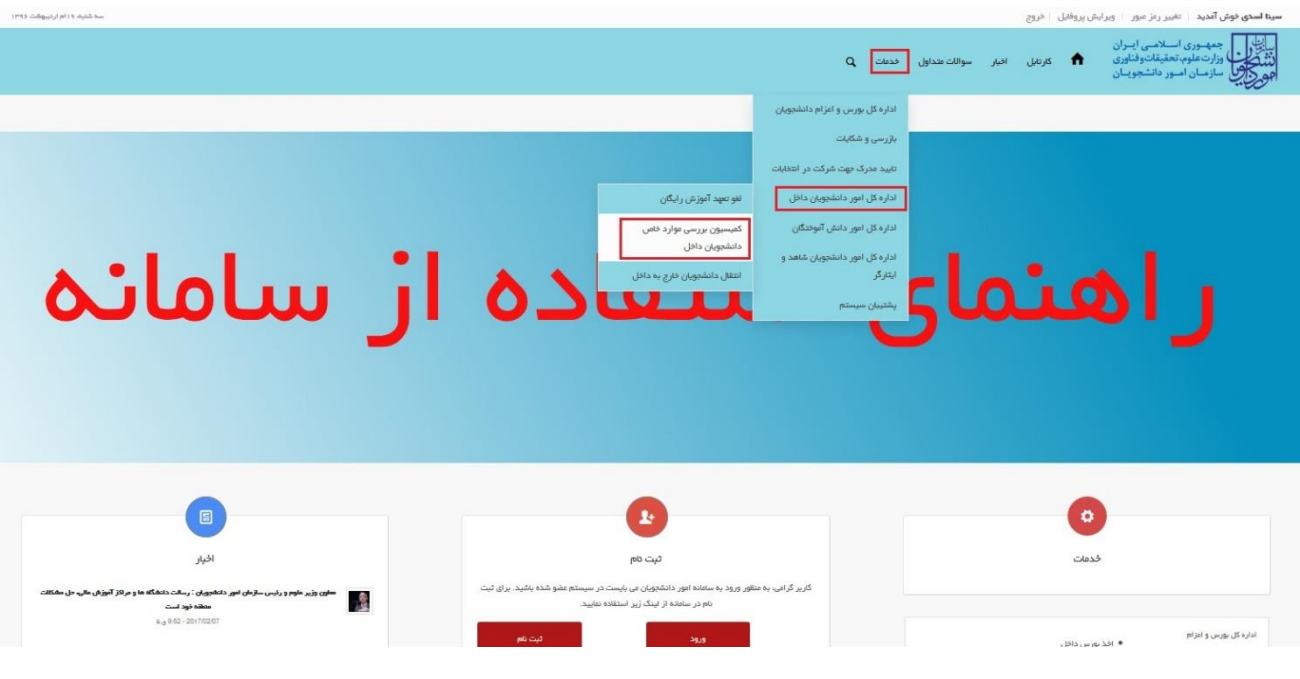

**تصویر -1نمایش پورتال**

قوانین را خوانده و "با قوانین گفته شده موافق هستم" را انتخاب نمایید سپس با کلیک بر روی دکمه بعدی، فرم درخواست

کمیسیون بررسی موارد خاص دانشجویان داخل به شما نمایش داده می شود.)تصویر 2(

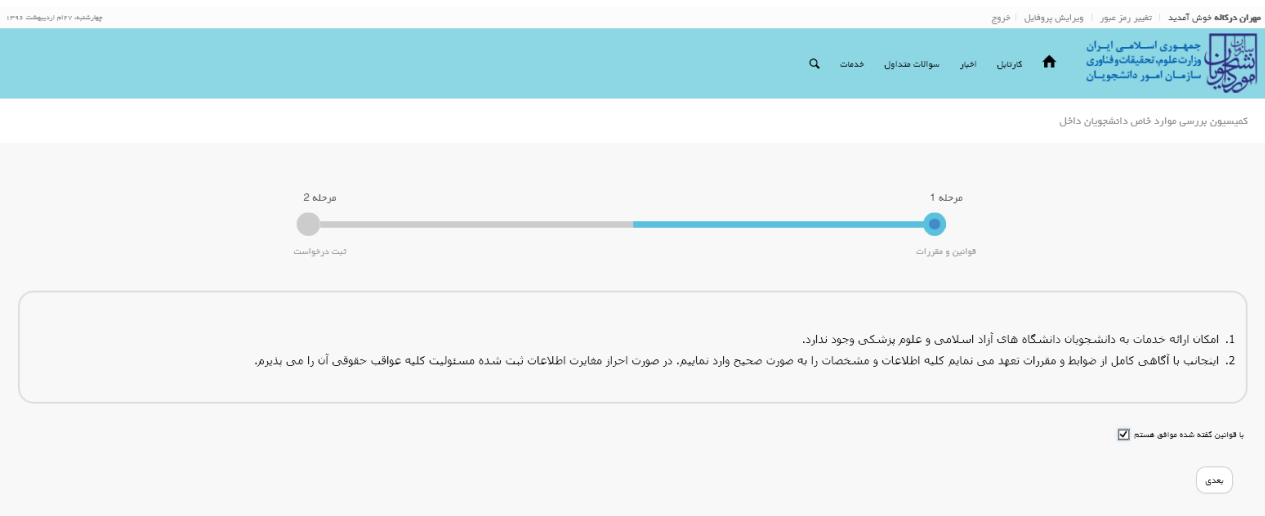

**تصویر -2موافقت با قوانین گفته شده**

اطلاعات را وارد کرده و توجه داشته باشید که موارد ستاره دار اجباری می باشند (تصویر ۳). لازم به ذکر است تنها امکان انتخاب

یک مقطع وجود دارد. با انتخاب بیش از یک مقطع در یک درخواست پیغام خطای مرتبط نمایش داده می شود.

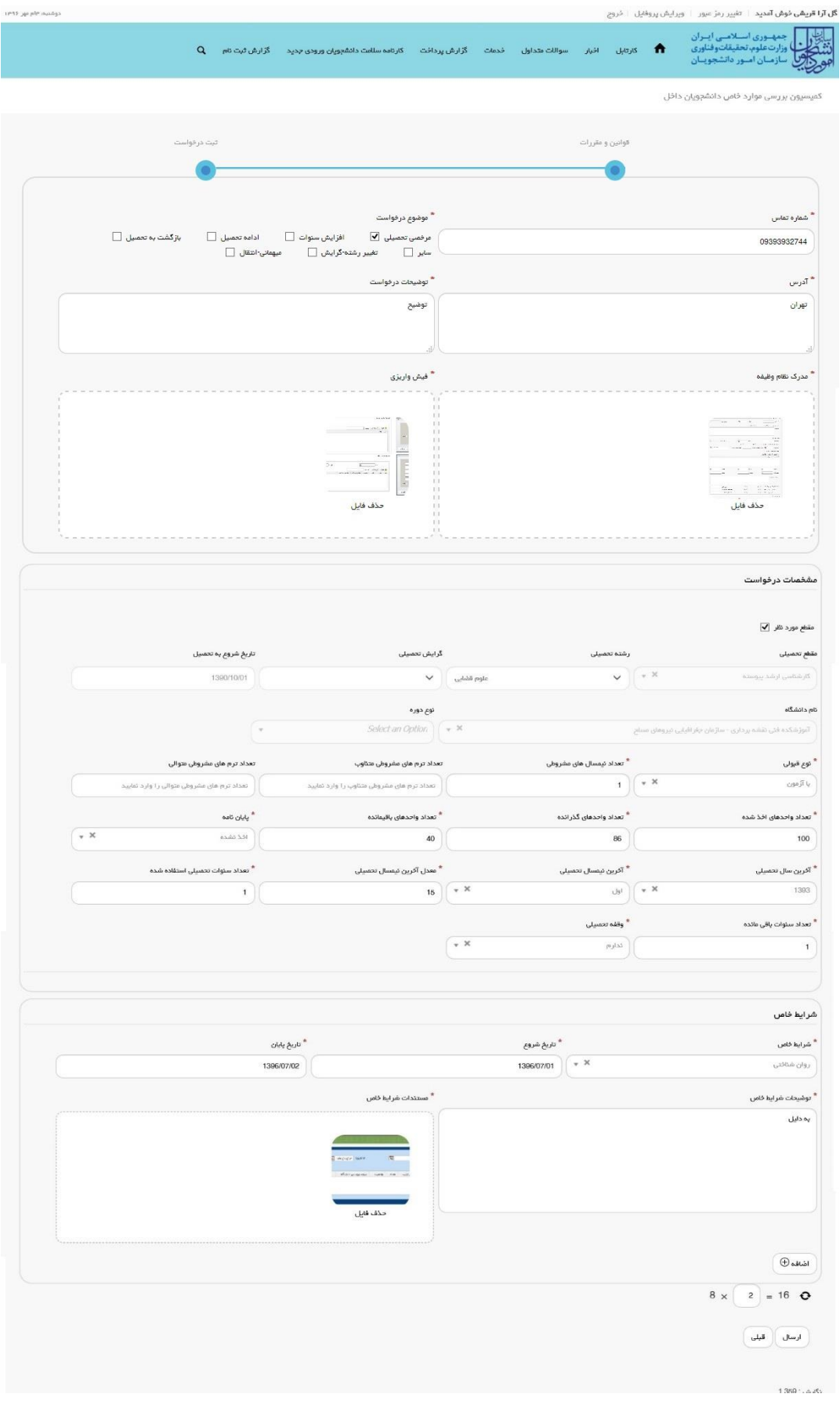

**تصویر -3 تکمیل اطالعات توسط متقاضی**

تصاویر خواسته شده را به فرمت JPEG و در سایز 222 کیلو بایت بار گذاری نمایید. برای کوچک کردن تصویر مربوطه، در نرم افزار Paint توسط گزینه Resize می توانید سایز آن را تغییر دهید.)تصویر 4(

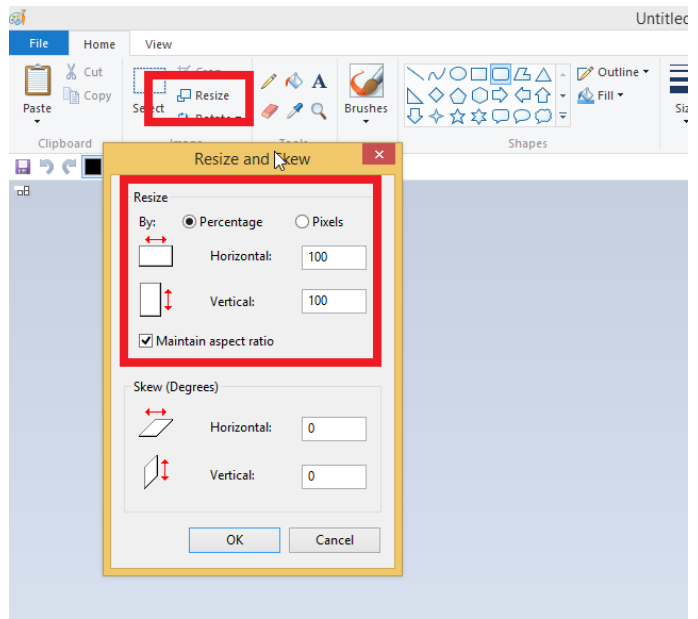

**تصویر -4نحوه کوچک کردن تصویر**

سپس به سوال امنیتی پاسخ داده و بر روی دکمه ارسال کلیک کنید.)تصویر 5(

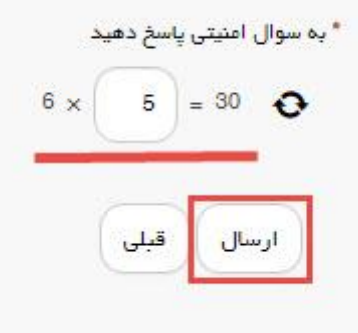

**تصویر -5سوال امنیتی**

در صورت خالی بودن فیلد های اجباری با پیغامی در باالی صفحه مواجه می شوید که در این حالت سیستم از ثبت درخواست جلوگیری می کند.)تصویر 6(

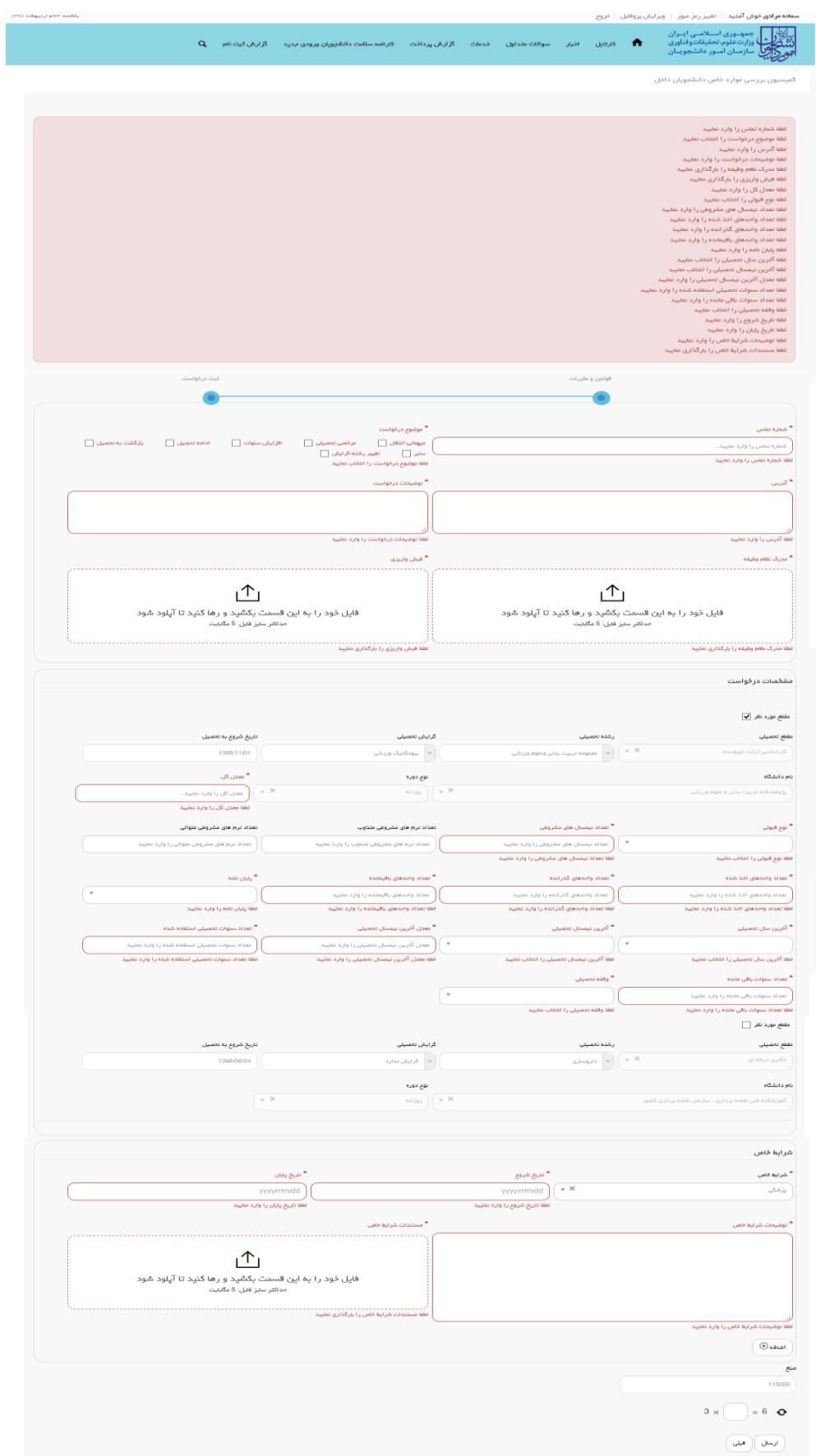

**تصویر -6نمایش اخطار در صورت وارد نکردن فیلد های اجباری**

همچنین در صورت وجود مغایرت، سیستم موارد را به صورت تصویر زیر در باالی صفحه نمایش می دهد.)تصویر 7(

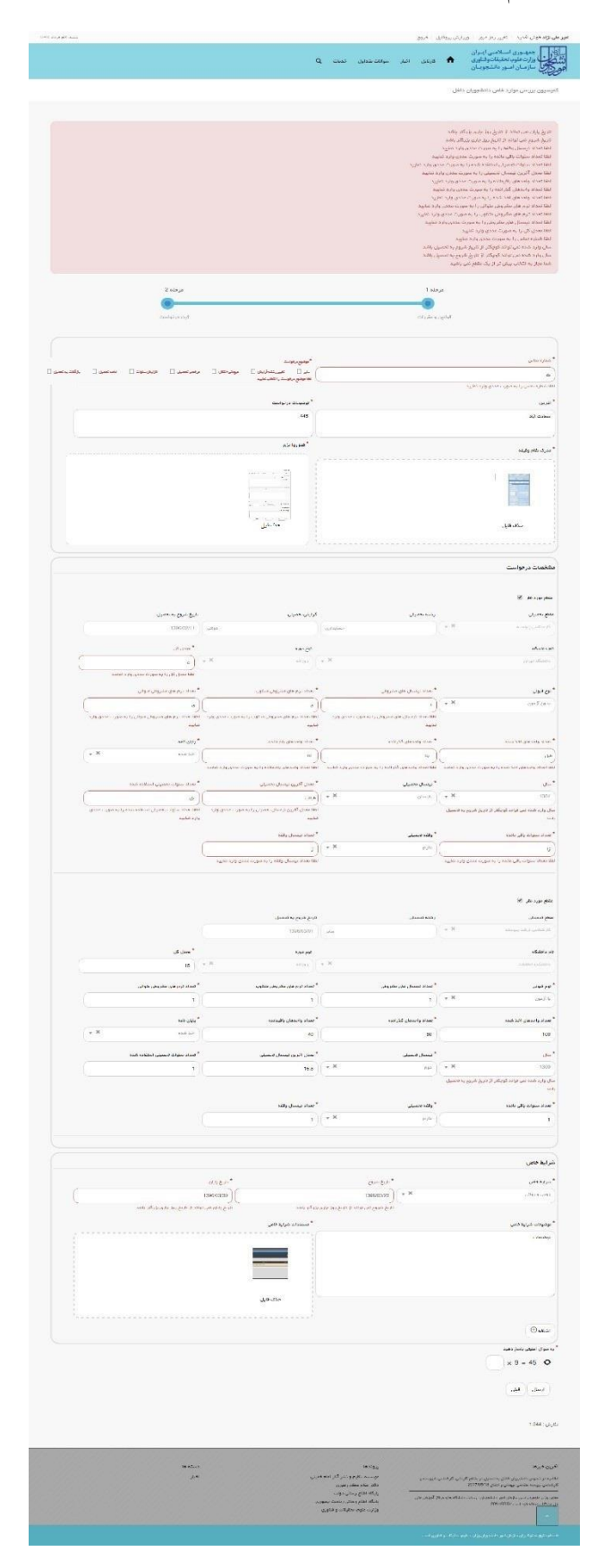

**تصویر -7اعتبارسنجی فیلد های اجباری**

در صورت موفقیت آمیز بودن ثبت، سیستم کد پیگیری را در اختیار شما قرار می دهد.)تصویر 8(

کد پیگیری جهت بررسی های آتی عبارتست از 139511127385

## **تصویر -8کد پیگیری**

با دریافت پیغام جهت مراجعه به پورتال، برای مشاهده وضعیت خود اقدام نمایید. از طریق پورتال سازمان امور دانشجویان سربرگ کارتابل را انتخاب نمایید.)تصویر 9(

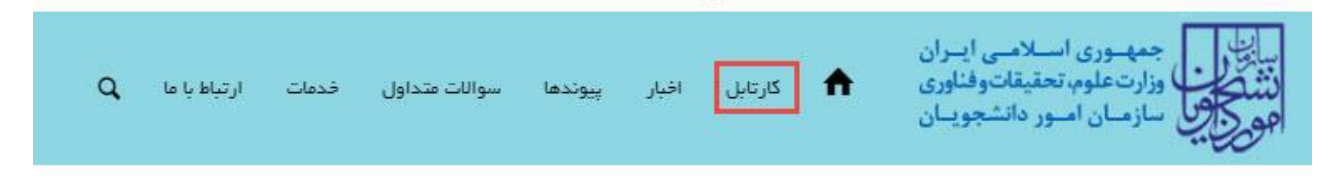

## **تصویر -9کارتابل شخصی**

با توجه به روند فرآیند، درخواست بررسی شده با عناوین زیر در کارتابل شما قرار می گیرد در هر یک از حاالت شما قادر به ویرایش اطالعات مربوطه می باشید.در قسمت جستجو کد پیگیری دریافتی را وارد و با توجه به توضیحات ذکر شده جهت ادامه فرآیند اقدام نمایید.سپس بر روی شماره پیگیری کلیک کنید. پس از انجام عملیات خواسته شده به سوال امنیتی پاسخ داده و بر روی کلید بروزرسانی کلیک کنید.

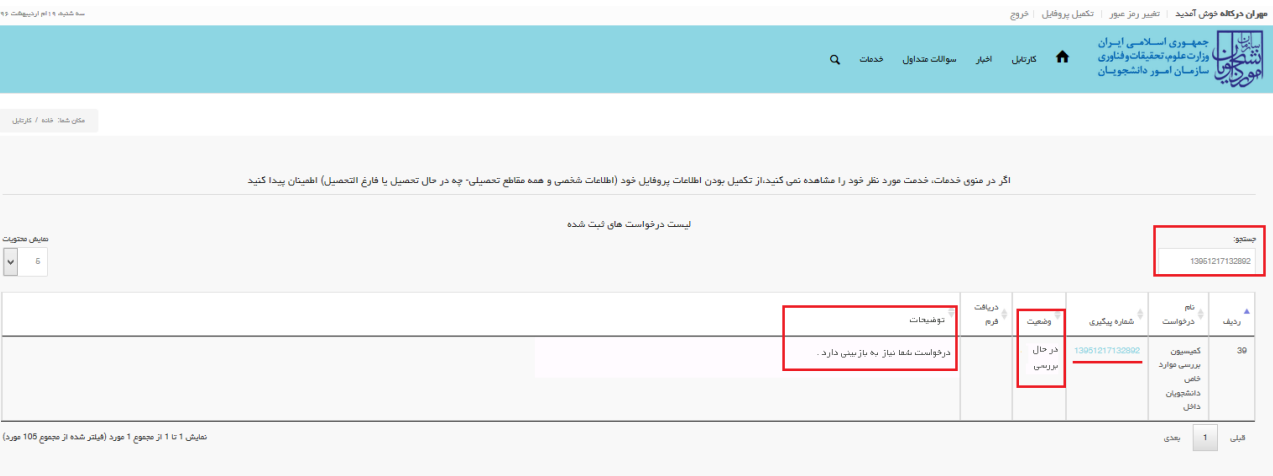

.1 در صورتی که کارشناس مربوطه اعالم نیاز به بازبینی نماید.)تصویر 12(

**تصویر -10تکمیل اطالعات توسط متقاضی**

جهت ویرایش اطالعات خواسته شده در قسمت توضیحات اقدام نمایید. پس از ویرایش اطالعات خواسته شده به سوال امنیتی پاسخ داده و بر روی کلید بروزرسانی کلیک کنید.)تصویر 11(

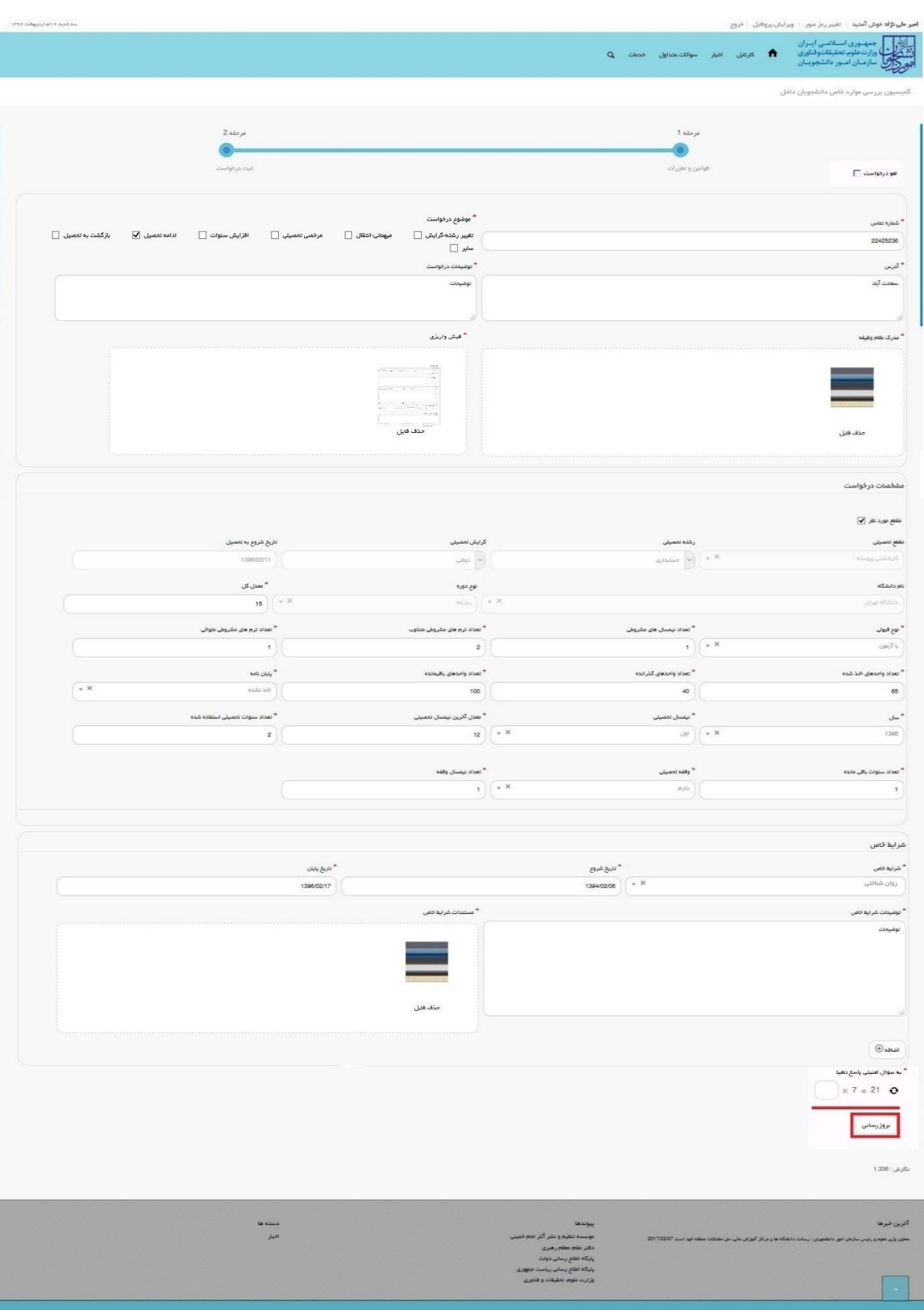

**تصویر -11 بروزرسانی**

همچنین می توانید با انتخاب گزینه لغو درخواست نسبت به لغو فرآیند اقدام نمایید.)تصویر 12(

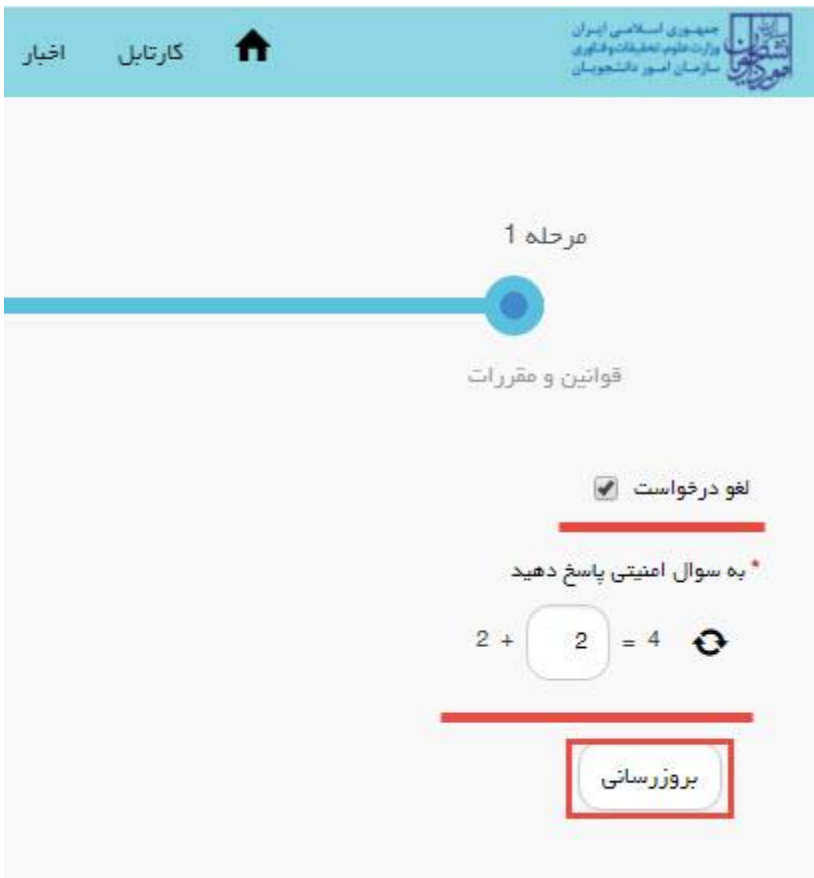

**تصویر -22لغو درخواست**

.2 در صورتی که کارشناس آموزشی دانشگاه )در مرحله بررسی اولیه درخواست و مدارک متقاضی( اعالم عدم تایید درخواست نماید.)تصویر 13(

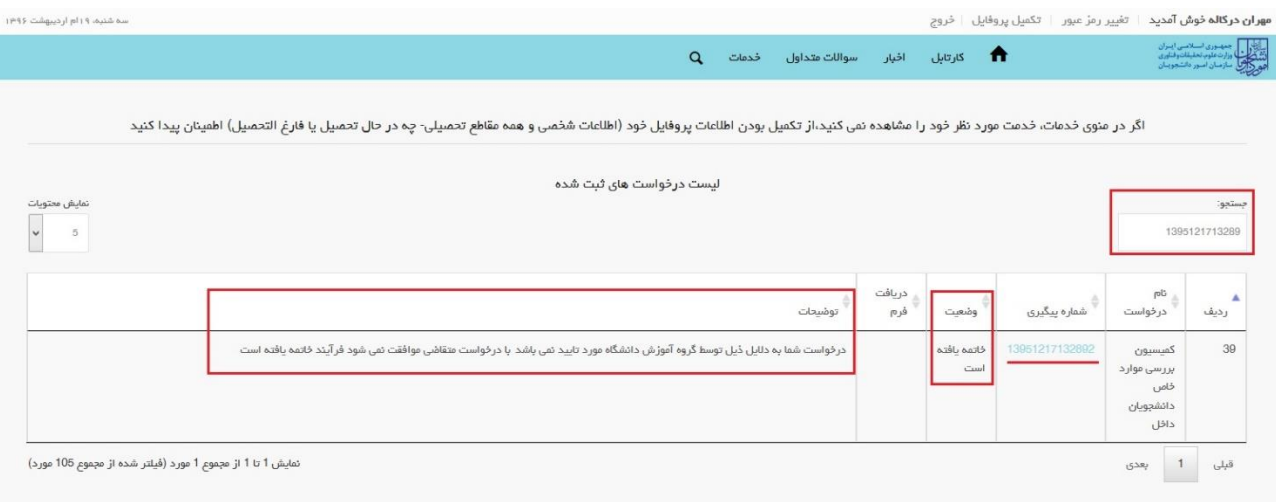

**تصویر -13عدم تایید درخواست**

.3 در صورتی که کارشناس مربوطه اعالم عدم تایید نماید.)تصویر 14(

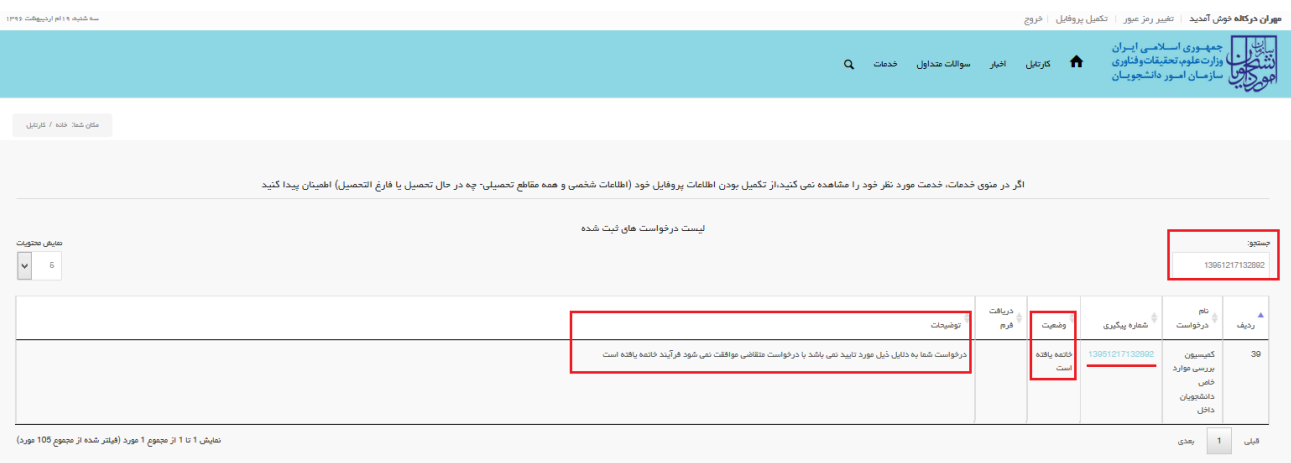

## **تصویر -14اعالم عدم تایید درخواست توسط کاربر مربوطه**

.4 در صورتی که در این میان به کارتابل خود مراجعه و شماره پیگیری خود را وارد نمایید، پیغام زیر در فیلد توضیحات به شما نمایش داده می شود.)تصویر 15(

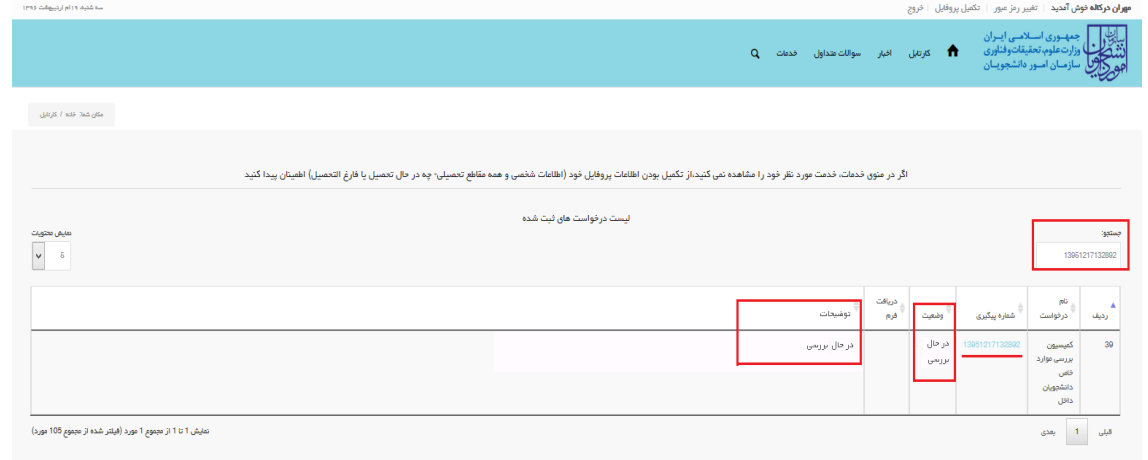

**تصویر -15در حال بررسی**

.5 در صورتی که از نظر کارشناس مربوطه، درخواست مورد تایید باشد.)تصویر 16(

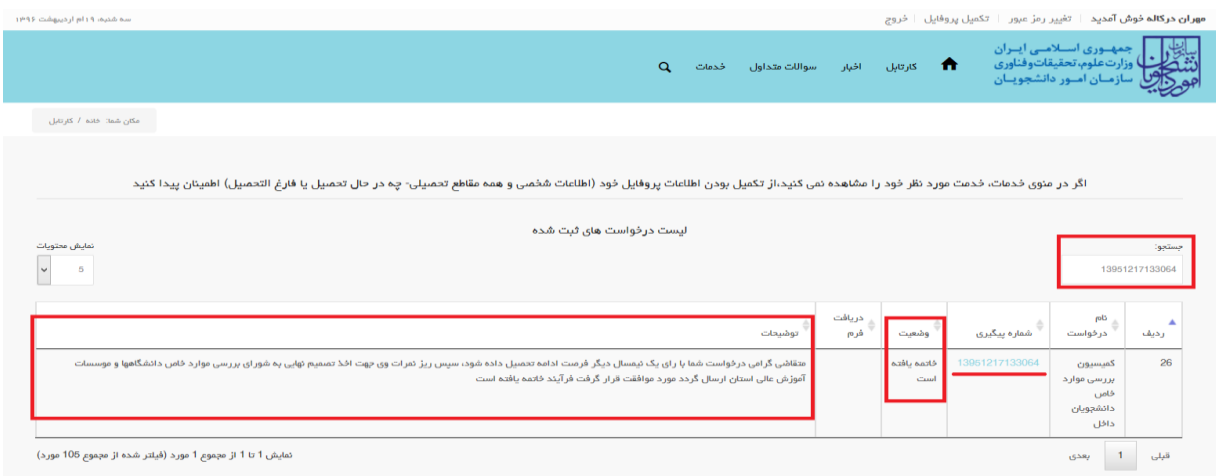

**تصویر -16تایید درخواست توسط کارشناس مربوطه**